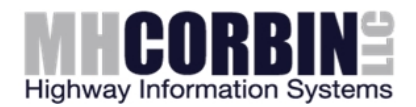

# Platinum Operators Quick Start Guide

This guide is intended for operators accessing a pre-configured Platinum software system. System configuration is an administrative task normally performed during initial installation.

#### Starting the Application

Double-click the Platinum icon on the desktop to start the Platinum Client application.

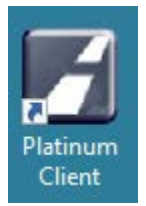

#### Connection Box

As the Client starts up it will open up a Connection dialog box. This should be pre-loaded with all connection information. The only thing the user will need to enter would be their username and password. Once that is entered, press Connect.

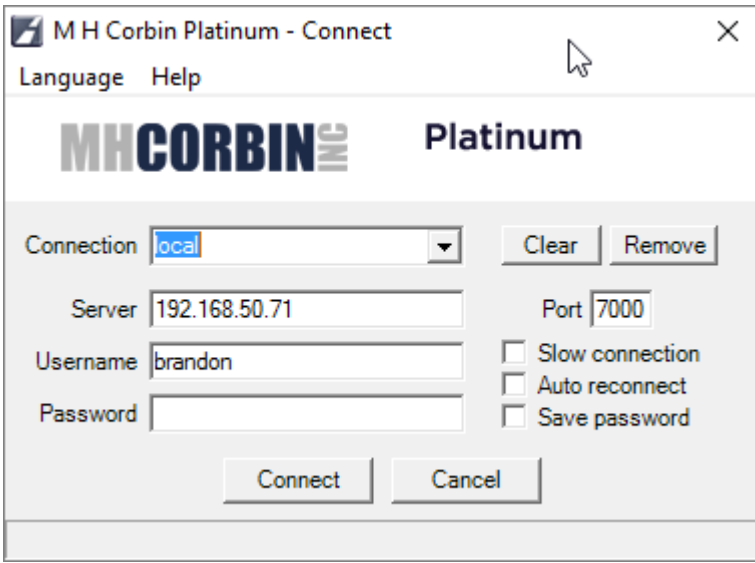

#### What you should see now

Once the Client has loaded fully, you will see the default layout of the client display. This consists of the Node window, Map window, and two tabbed multiple-window areas. Most of the areas should be pre-loaded with system information.

**8355 Rausch Drive Plain City, Ohio 43064**

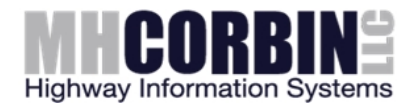

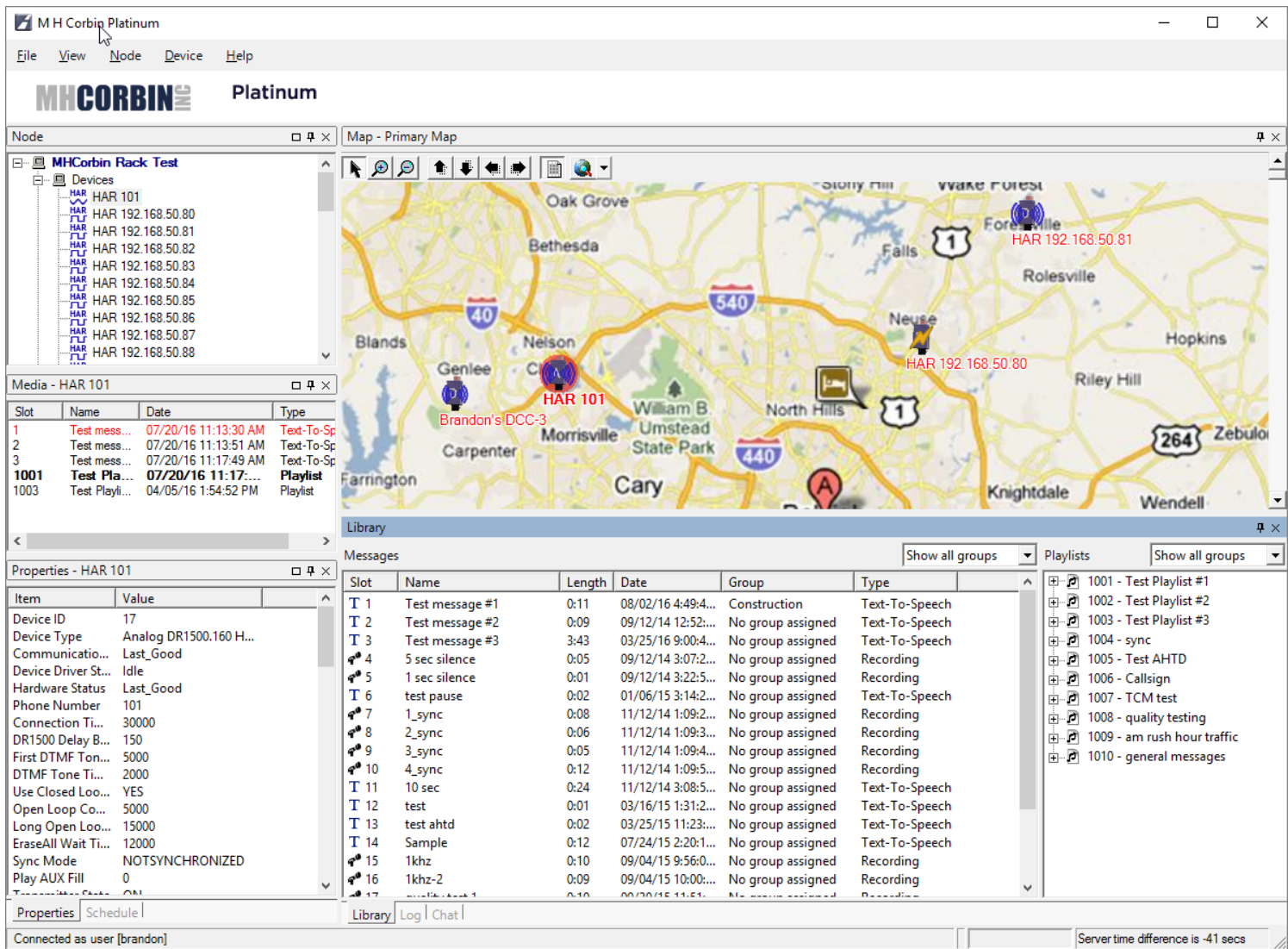

## Node Window

The Node window contains the list of all field devices entered into the Platinum database and any device groupings that have been configured. These will have been entered by the system administrator.

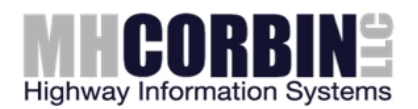

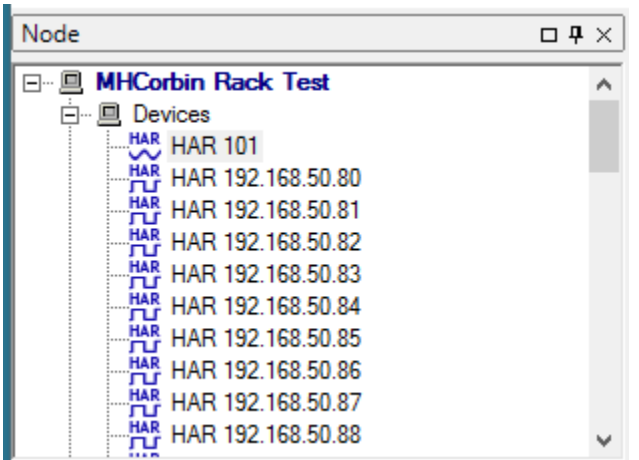

## Map Window

The Map window contains a map image which can have device icons placed upon it. This is a more user-friendly way of accessing devices. More than one map may have been loaded and will be accessible with the drop-down arrow. Map - Primary Map

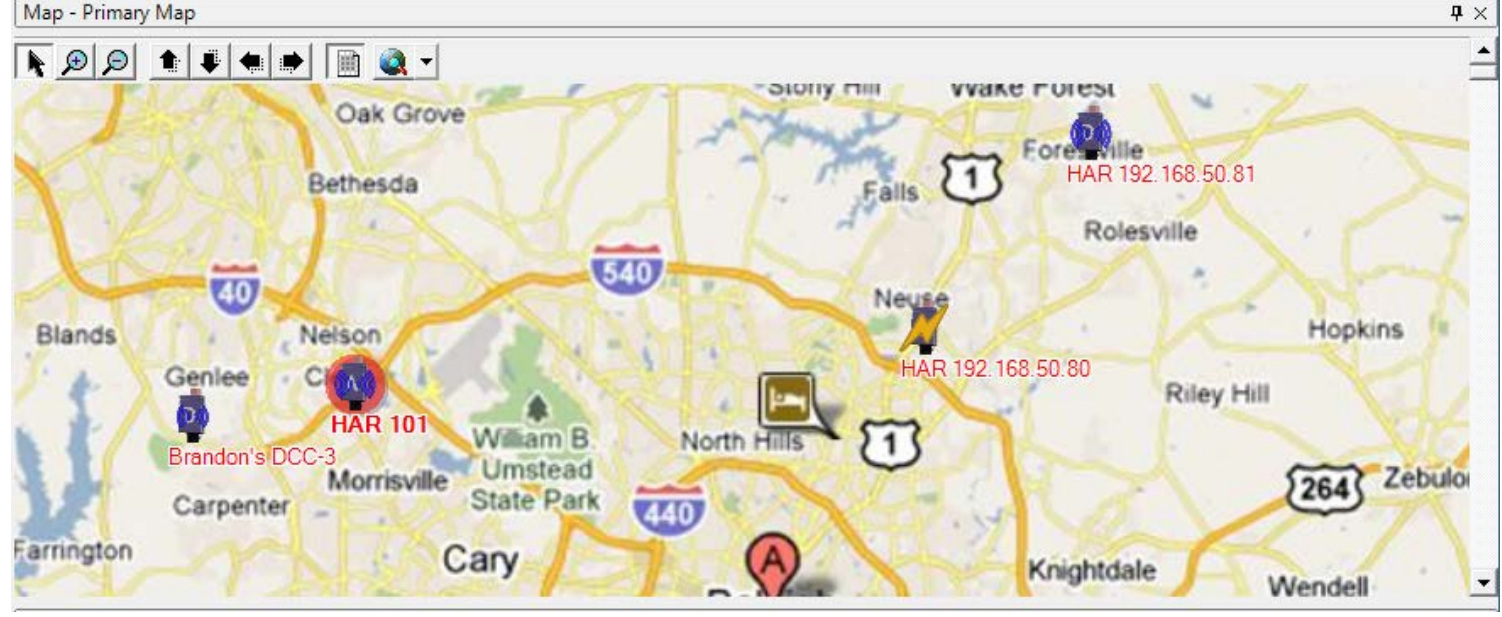

## Properties/Media/Schedule Display area

The lower left area is a tabbed display area where one of three windows may be selected: Properties, Media, or Schedule. The Properties window shows the device properties of the selected device in the Node window (or Map). These properties may include device status information or communications parameters. The Media window shows what messages and playlists are currently stored on the HAR devices. The Schedule window contains a Gannt-chart type display of device update appointments, this window will be needed by the operators.

**M.H. Corbin LLC** [http://www.mhcorbin.com](http://www.mhcorbin.com/) **8355 Rausch Drive Plain City, Ohio 43064**

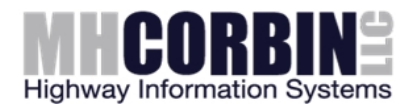

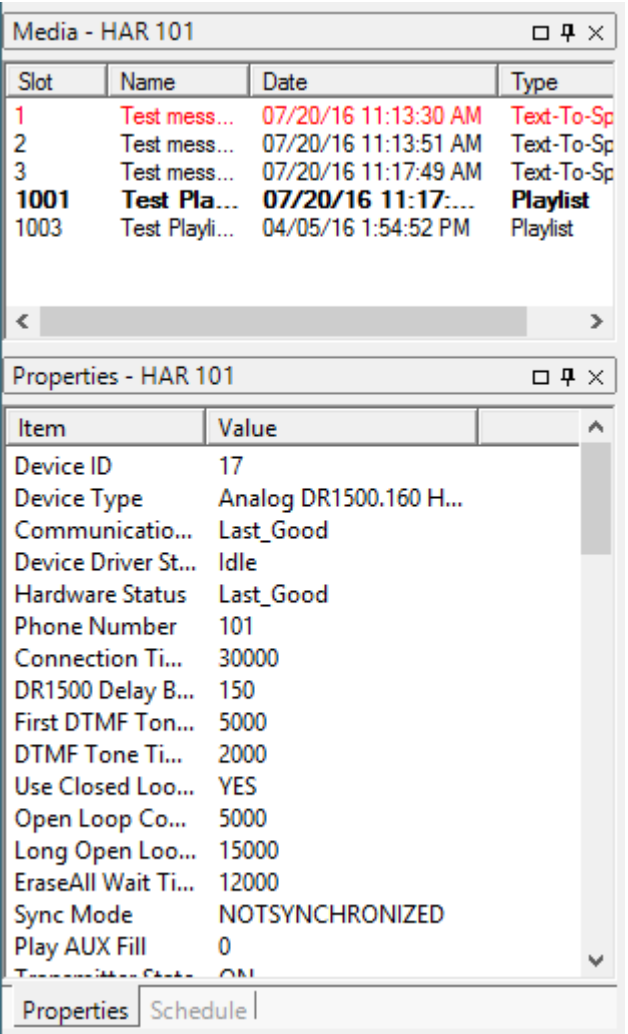

## Library/Log/Chat/Monitor Display area

The lower right area is a tabbed display area where one of the following windows can be displayed: Library, Log, Chat, or Monitor. The operators will be primarily using the Library window. This window has 2 areas: Messages and Playlists. The Messages area is where individual messages are created and modified. The Playlists area is where you create/modify playlists. The Log window allows you to see details of the communication between the Platinum Server and the field device. This is helpful if you experience any kind of device update problem. The Chat and Monitor windows are not needed by operators.

**8355 Rausch Drive Plain City, Ohio 43064**

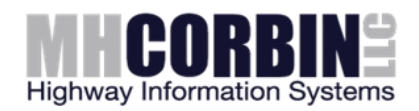

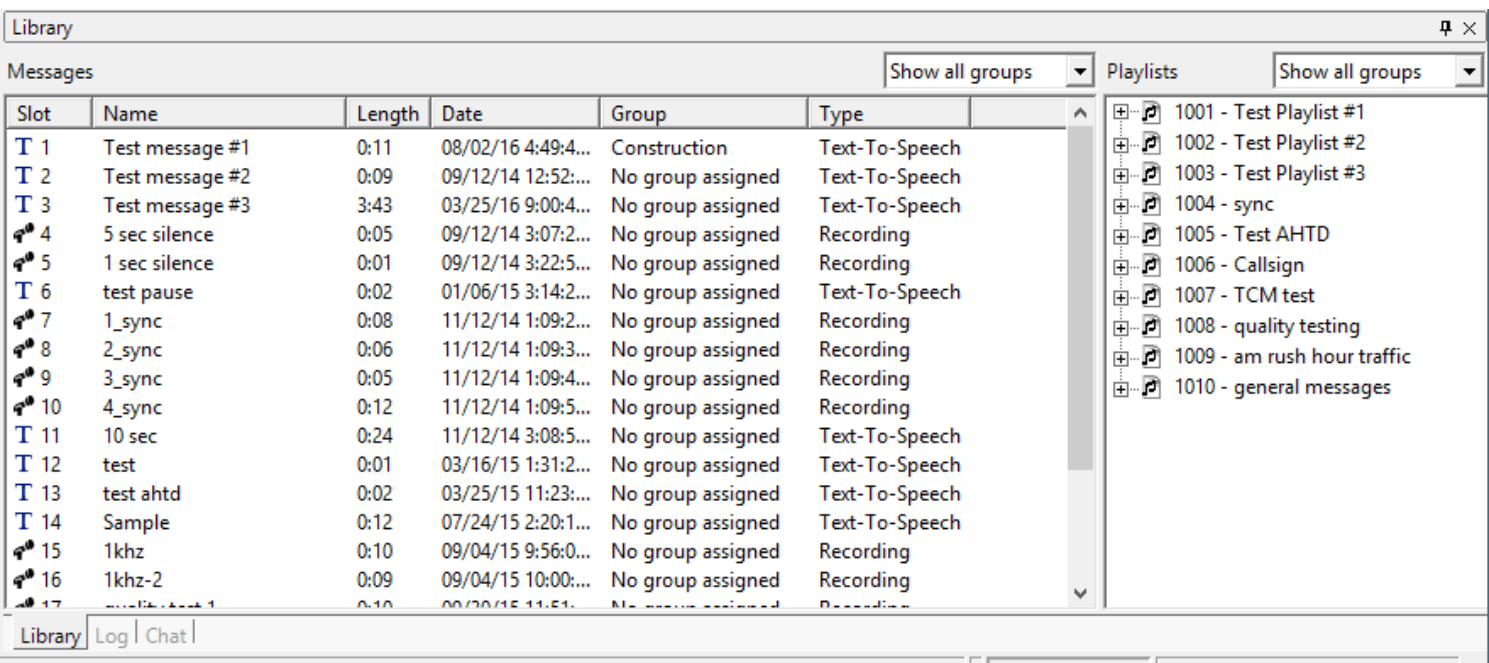

## File Menu options

Available options here are Connect, Disconnect, Settings, External Tools, and Exit.

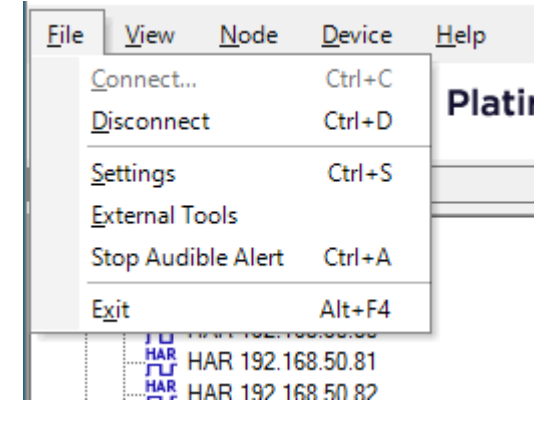

## View Menu options

This menu gives you the ability to turn off any of the display windows. The Monitor, Chat, and Schedule windows are almost never needed by the operator and can safely be turned off. There is another option called "Return to default docking" which is very handy if the user has messed up the display accidentally – this will reset everything upon restart.

**8355 Rausch Drive Plain City, Ohio 43064**

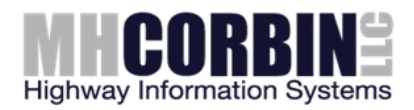

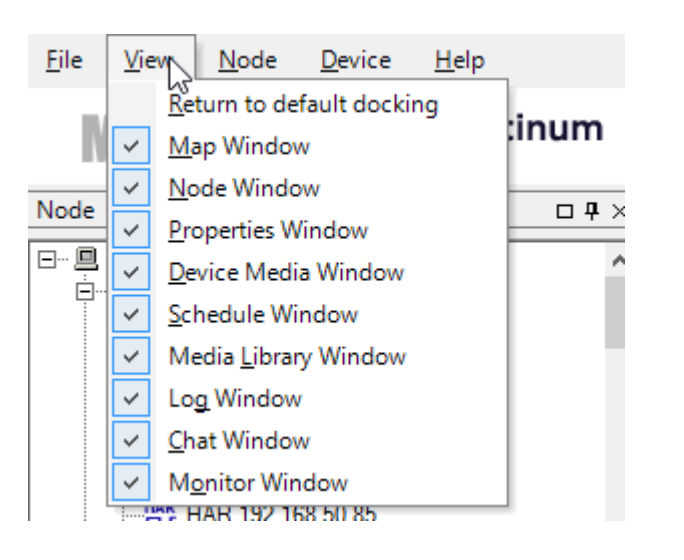

## Node Menu options

The only option in this menu that should be needed by an operator is the "Change password" selection. All the other options in this menu are administrative-type functions.

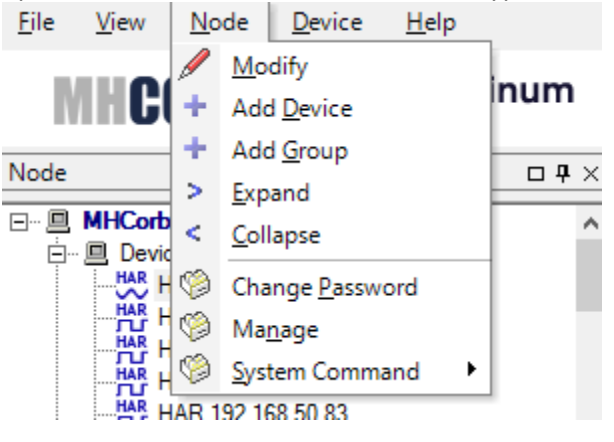

### Help menu options

The options here are Contents, Archive, or about. Clicking on Contents leads you to the built-in Help system. The Archive option is an administrative-only function – operators will not use this. The About option will reveal the version number of the Platinum Client software.

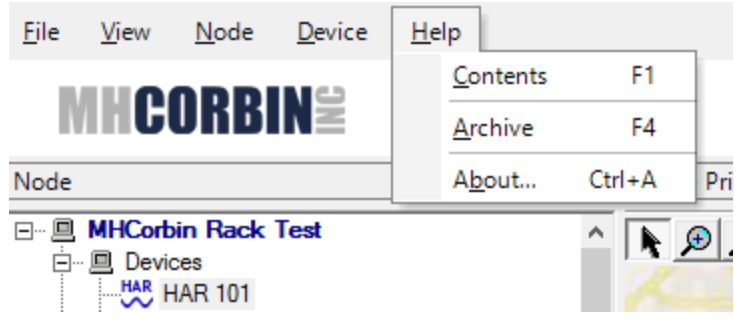

**M.H. Corbin LLC** [http://www.mhcorbin.com](http://www.mhcorbin.com/) **8355 Rausch Drive Plain City, Ohio 43064**

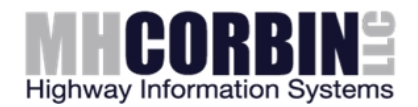

#### How to create/edit a message

Place the mouse in the Messages area of the Library window and right-click to see available selections. "Add recording" allows you to record a voice message using a microphone. "Add text-to-speech" allows you to type in text and have the computer generate the audio automatically (if you have this optional feature). "Import audio" allows you to browse to a .wav file and import it into the Platinum message library.

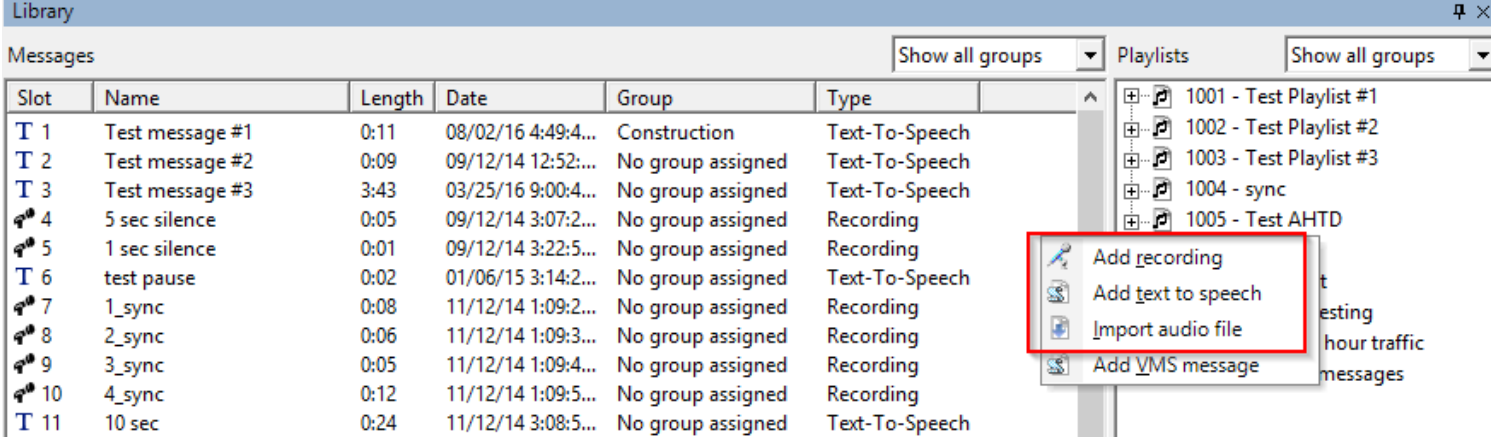

## Adding a text to speech Message

To add a text to speech message right click on the white area of the library message section and select "add text to speech". A new window will open allowing the user to type in the message. Once the message is complete the use must name the message and select a slot usually this is the next available slot, but any open slot may be used. Then the user will click the convert and save button in the lower left portion of the window. When this button is clicked Platinum converts the text to speech and the user if they have speakers on their workstation can preview the message by clicking the play button.

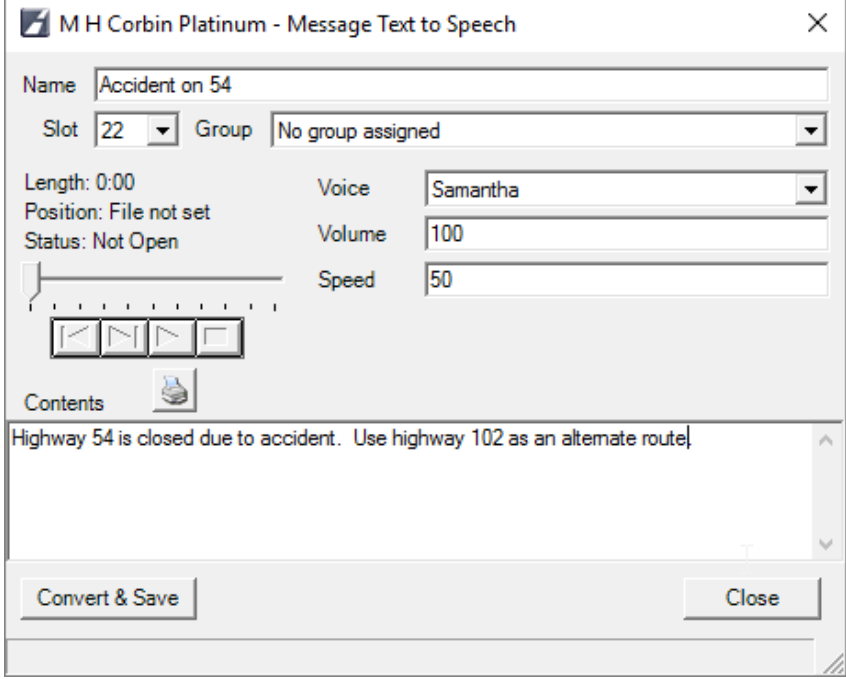

**M.H. Corbin LLC** [http://www.mhcorbin.com](http://www.mhcorbin.com/) **8355 Rausch Drive Plain City, Ohio 43064**

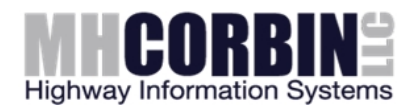

## What is a playlist and why do you need it

Playlists are groupings of individual messages intended for broadcast by a HAR. Place the mouse in the white area and rightclick to see available selections. Typically each HAR will have its own dedicated playlist. To create a playlist right click in the white area of the playlist are of the library section and select add playlist. The messages are added to a playlist by dragging and dropping them from the message area to the desired playlist. Once the desired messages are in the playlist, right-click on it and select Preview to listen to the message sequence play through. Right-clicking on the individual messages in the playlist allows you to remove or rearrange them.

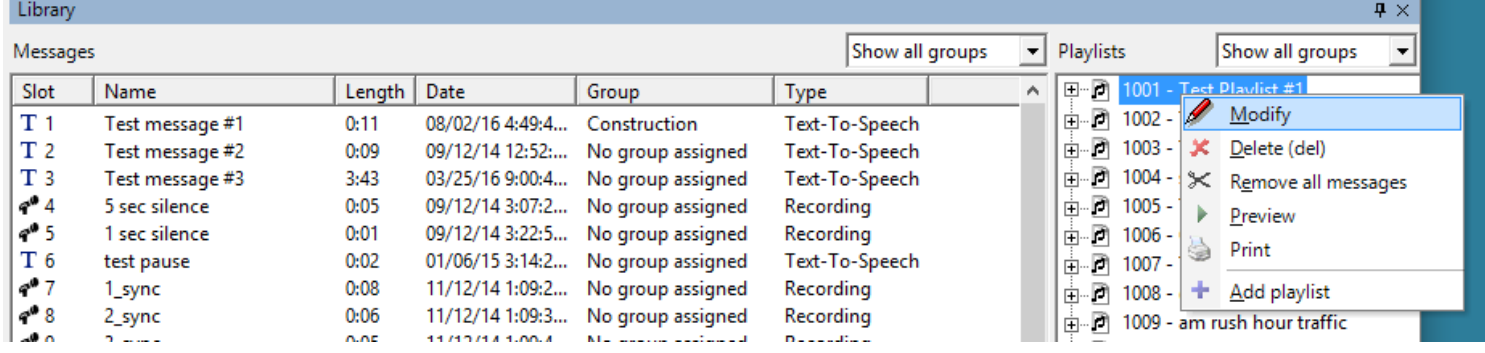

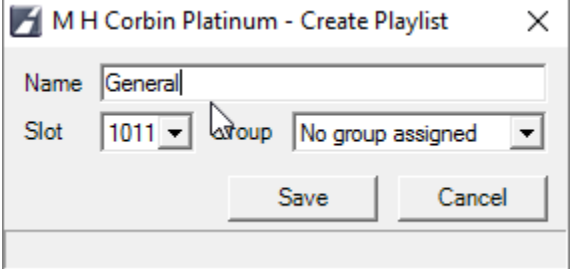

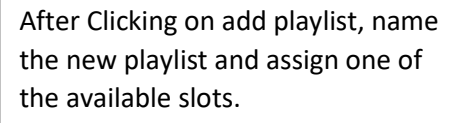

#### How to get the playlist onto a HAR

When you are ready to have a HAR updated with new messages you have some options. One can right-click on the HAR (on map or tree view) and select Playlist. In the Command window that pops up you will have to select the desired playlist from the drop-down menu. A simpler technique is to drag-drop the desired playlist directly onto the HAR (on map or tree view). This will automatically set the correct playlist in the Command window. Once the Command window is ready, click Next.

**8355 Rausch Drive Plain City, Ohio 43064**

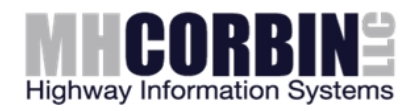

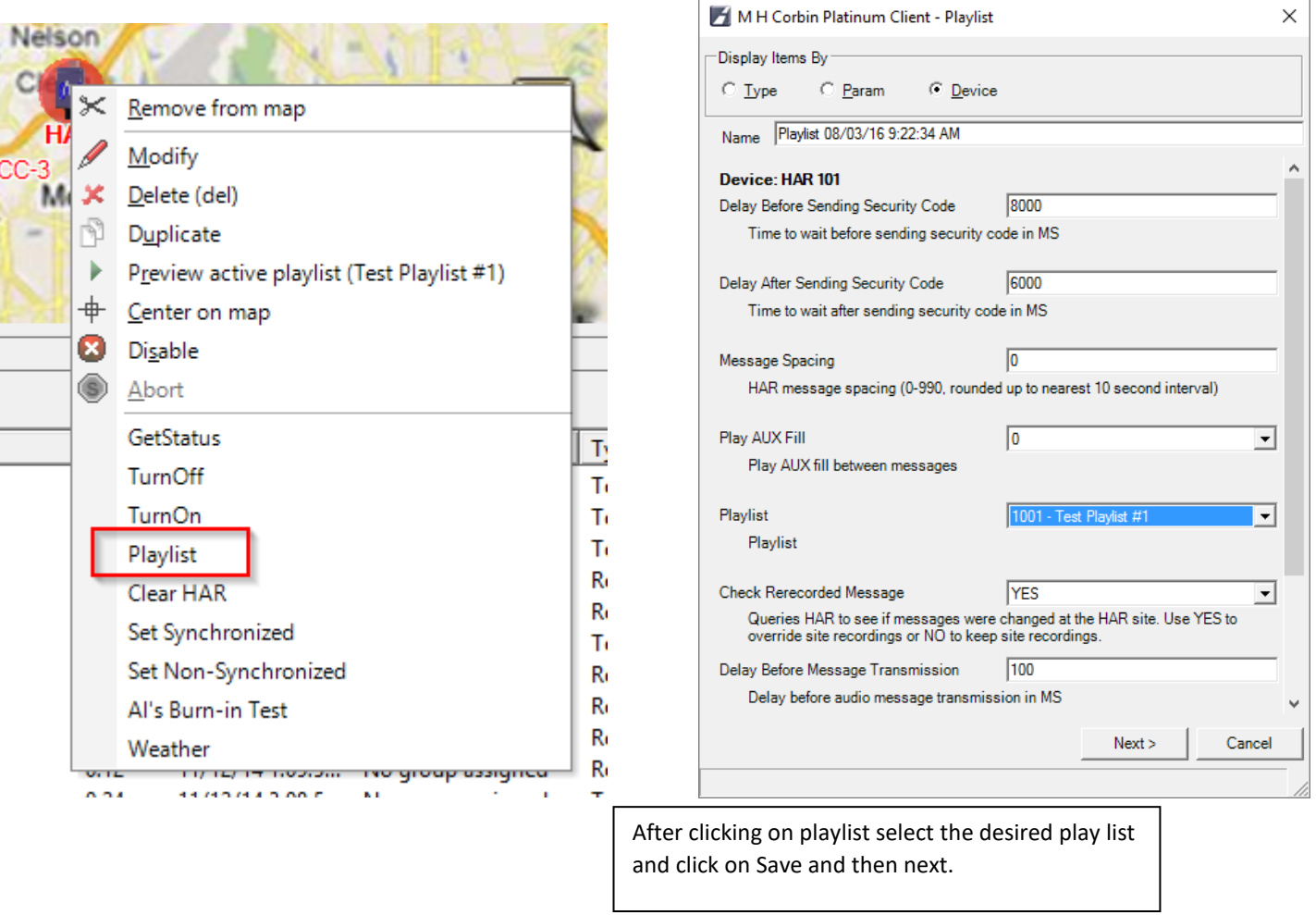

## Allowed HAR operations

Most of the time you will be running a Playlist update to the HAR – but there are other possible operations. If you right-click on the HAR it will list all available operations. Other typical ones you might use are: WeatherRadio, ClearMemory, TurnOFF, and TurnON.

### Command window

Once you have selected the desired device operation, a Command window pops up where you can make last-minute changes to the way it will be updated. The only thing the operator will normally need to change here is possibly the selected playlist. Once everything looks right, click Next to proceed to the Schedule window.

**8355 Rausch Drive Plain City, Ohio 43064**

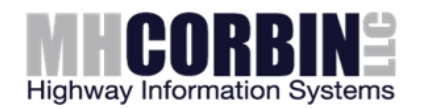

### Schedule window

The Schedule window allows for many advanced scheduling options (periodic schedules, future schedules, limited duration schedules, etc.). Unless the operator has studied the Help manual or received training on this, it is recommended to accept all the default settings and click save. The window will close and the device update will proceed. The default settings result in a real time appointment with no pre-determined termination date/time for the update. Once the device is updated it will continue in that state until someone changes it.

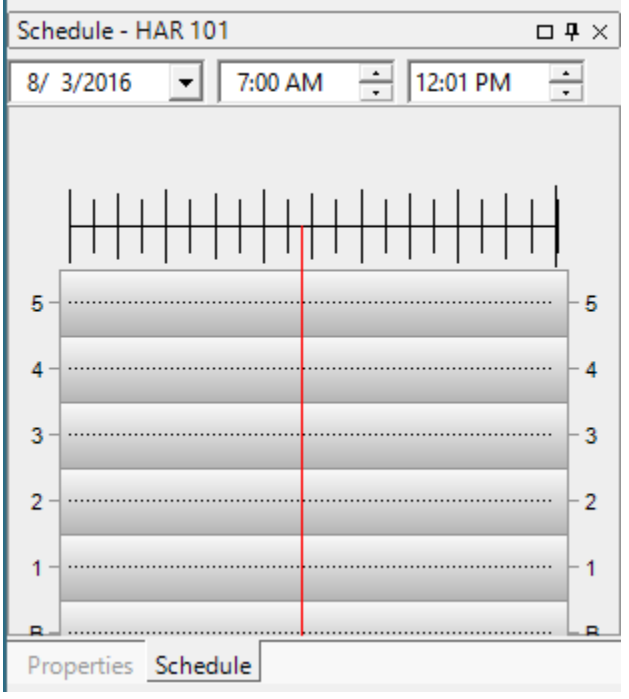

## Feedback on the device update

The device icon on the map will show the progress of the device update. A shaking telephone icon means it is trying to connect to the device. Circling arrows are seen when communication is underway. After the communication is complete you will see either an icon animation indicating successful update (each operation type has unique animation) or an error icon overlay. The error indications are "lightning bolt" – communications failure, "large red S" – script error, or "large X" – hardware failure.

## Where to find what the device is doing

The Properties window will list the device state such as playlist, messages, update status, etc. The Platinum Client can also be configured to display the same information as a pop-up text box which appears when you place the mouse on the device.

**8355 Rausch Drive Plain City, Ohio 43064**

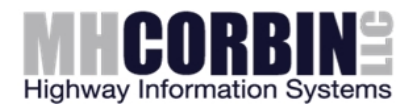

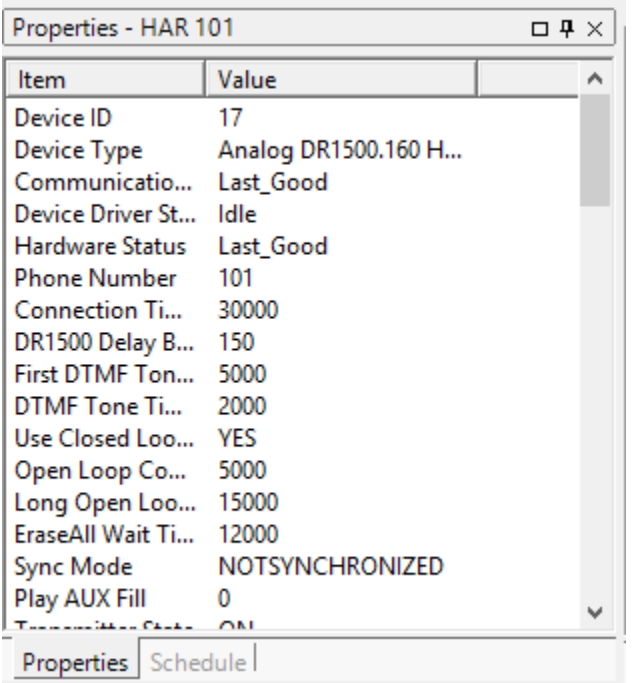

## Customizing your display

In the File menu, Settings option, Node (Roaming) tab, the user can customize many aspects of the client display: text font, text color, etc.

## Logging off

When you have completed system updates you can log off or shut down the client program. Logging off is accomplished by clicking on File and disconnect . If you don't intend to get back on the system any time soon, you can click Exit on the File menu or press the X button on the application.

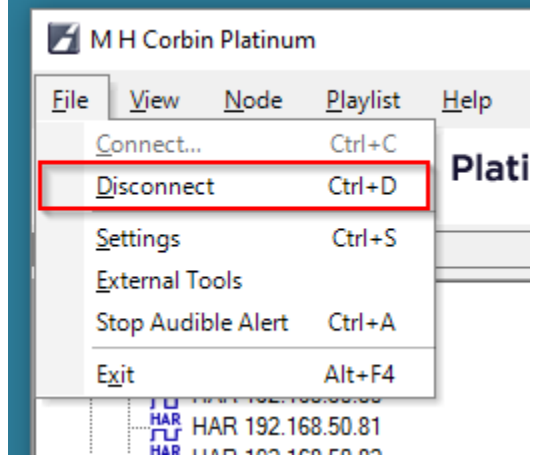